# ARBA **AGENCIA DE RECAUDACIÓN PROVINCIA DE BUENOS AIRES**

Instructivo **Embarcaciones Deportivas Aplicativo Web 1º Parte - Alta primera inscripción 2º Parte - Modificación de datos**

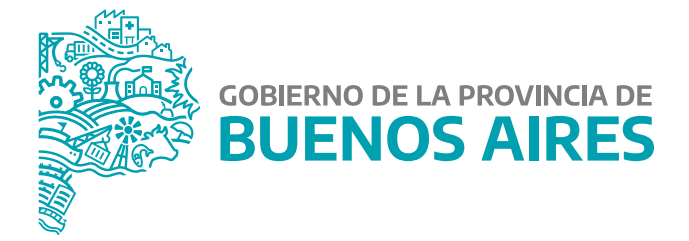

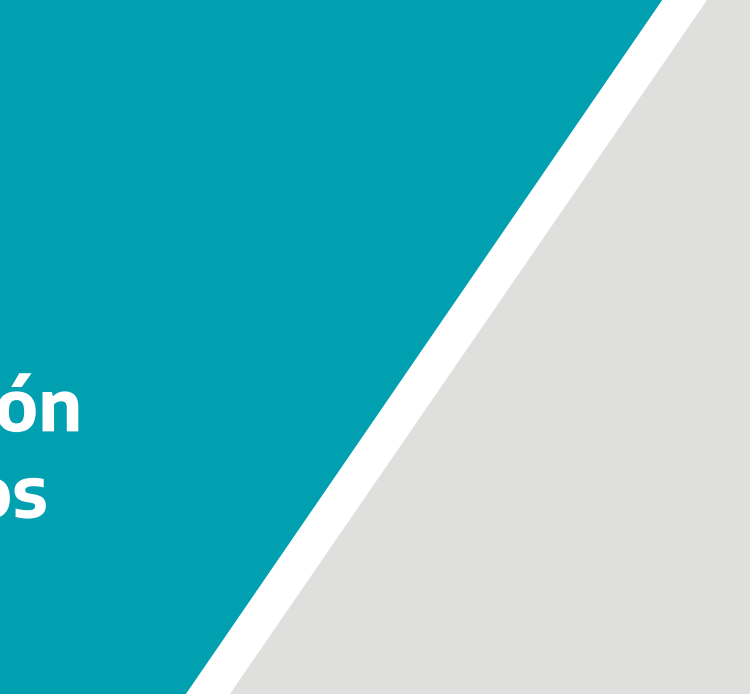

# **Índice**

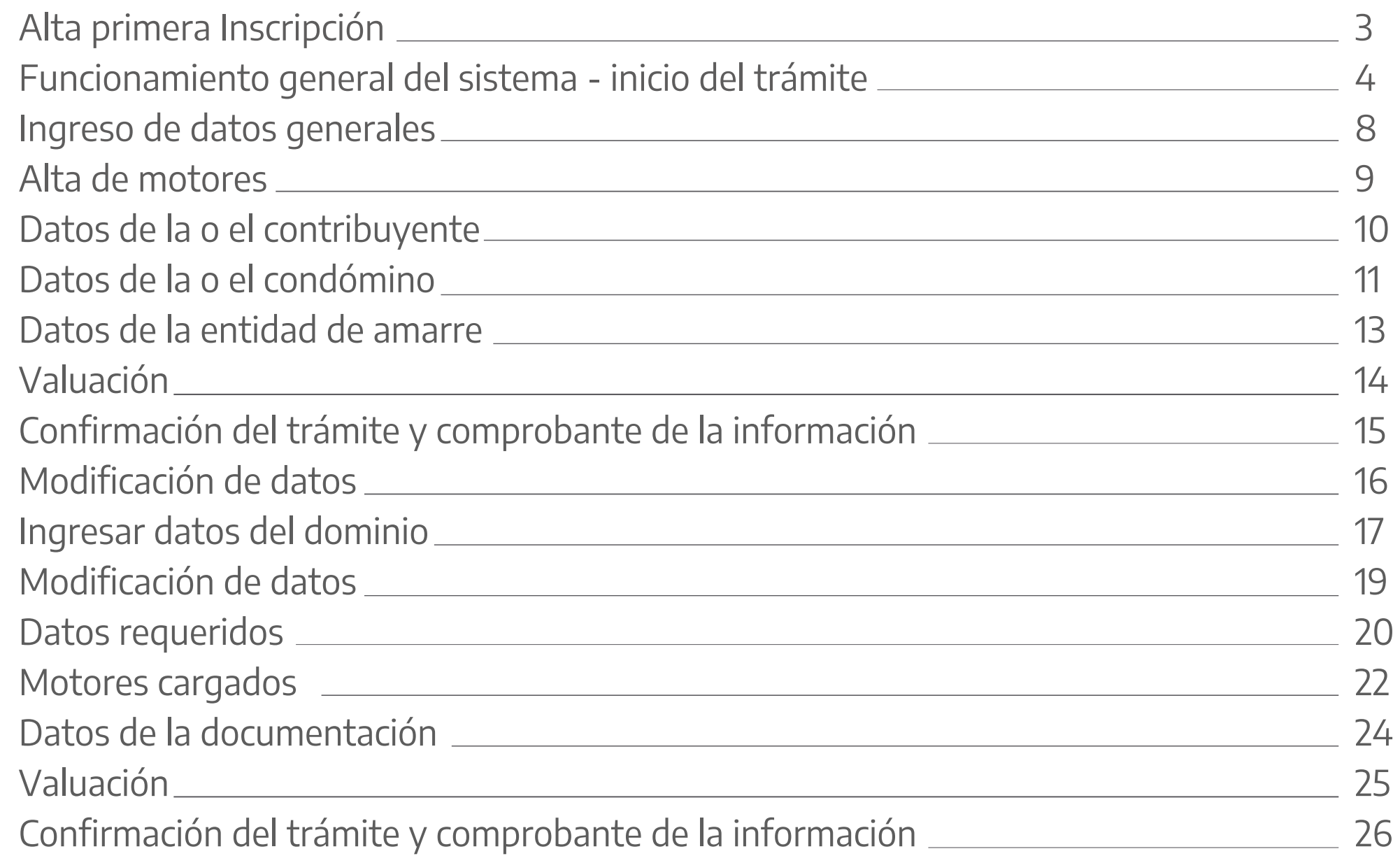

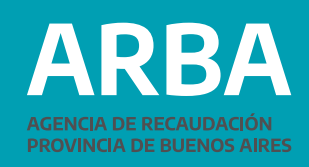

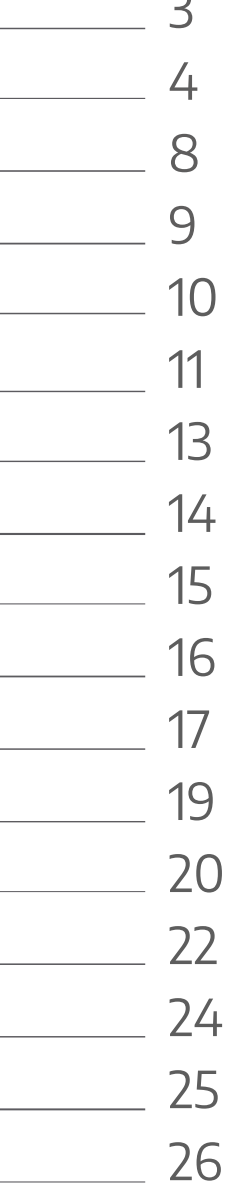

# <span id="page-2-0"></span>**1º Parte ALTA PRIMERA INSCRIPCIÓN Introducción**

El impuesto a las Embarcaciones Deportivas o de Recreación comprende a las embarcaciones afectadas al desarrollo de actividades deportivas o de recreación, que estén propulsadas en forma principal o accesoria a motor y que tengan su fondeadero, amarre o guardería habitual en la provincia de Buenos Aires.

La presente aplicación permite a las y los contribuyentes realizar el trámite de alta primera inscripción de las Embarcaciones Deportivas en la Provincia de Buenos Aires, generando una constancia del resultado del mismo una vez concluido.

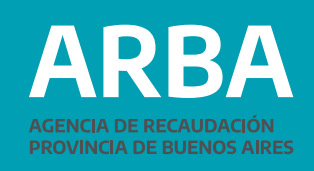

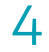

# <span id="page-3-0"></span>**Funcionamiento general del sistema Inicio del Trámite:**

La persona contribuyente podrá ingresar a la página de **[ARBA](www.arba.gov.ar)**, en la sección "Trámites", seleccionar la etiqueta "Embarcaciones", y en el desplegable, "Alta Primera Inscripción".

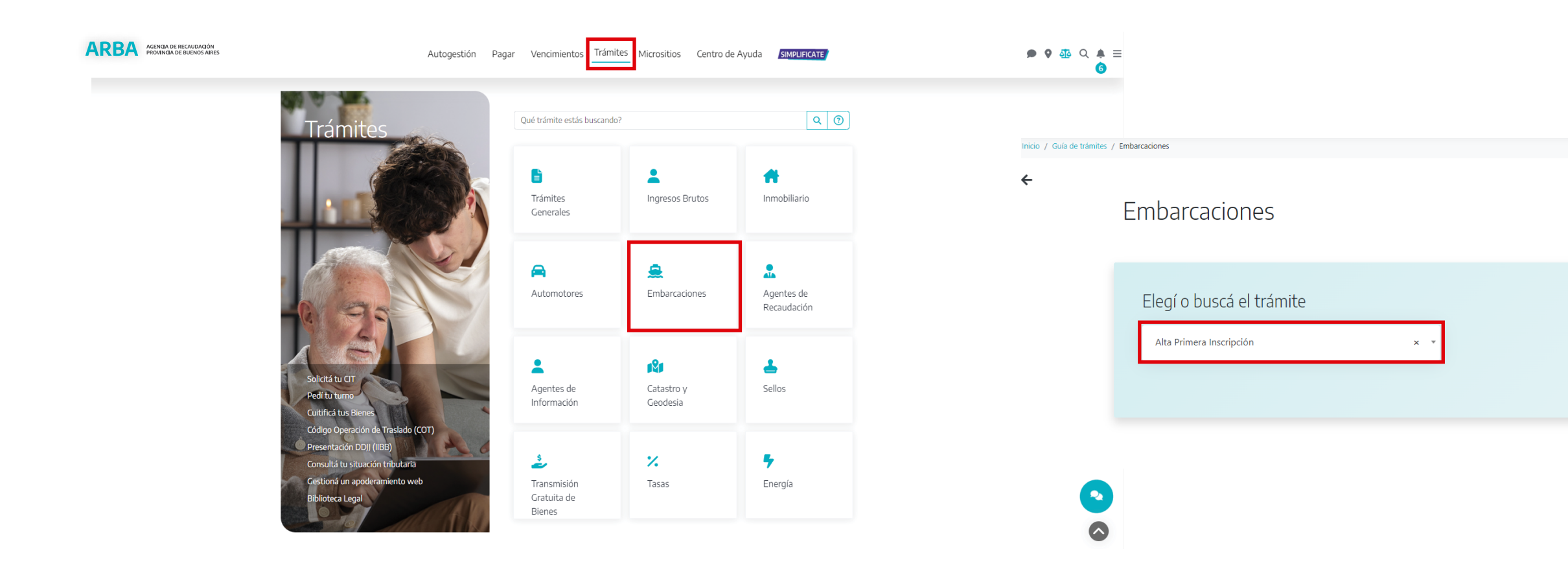

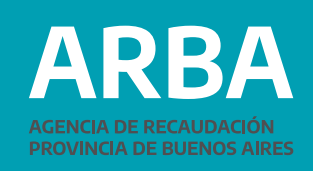

Podés seleccionar el trámite del listado o agilizar la búsqueda ingresando las primeras tres o más letras de la palabra que buscás.

Al ingresar a la pantalla del trámite deberá seleccionar "Iniciar Trámite" y a partir de aquí, autenticarse con CUIT/CUIL/C.D.I. y la Clave de Identificación Tributaria (CIT). En caso de no contar con la misma, podrá obtenerla realizando el trámite a través de "Solicitá tu CIT".

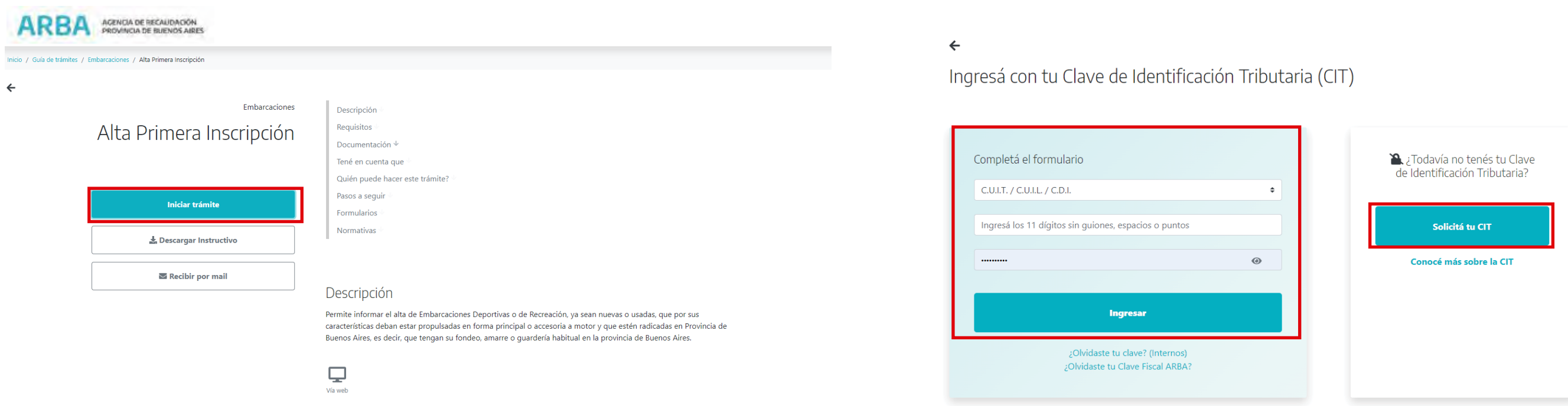

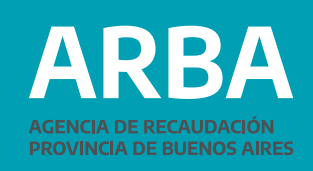

Ya en el aplicativo, deberá seleccionar -del menú desplegable "Presentación"- la opción "Inicio primera inscripción".

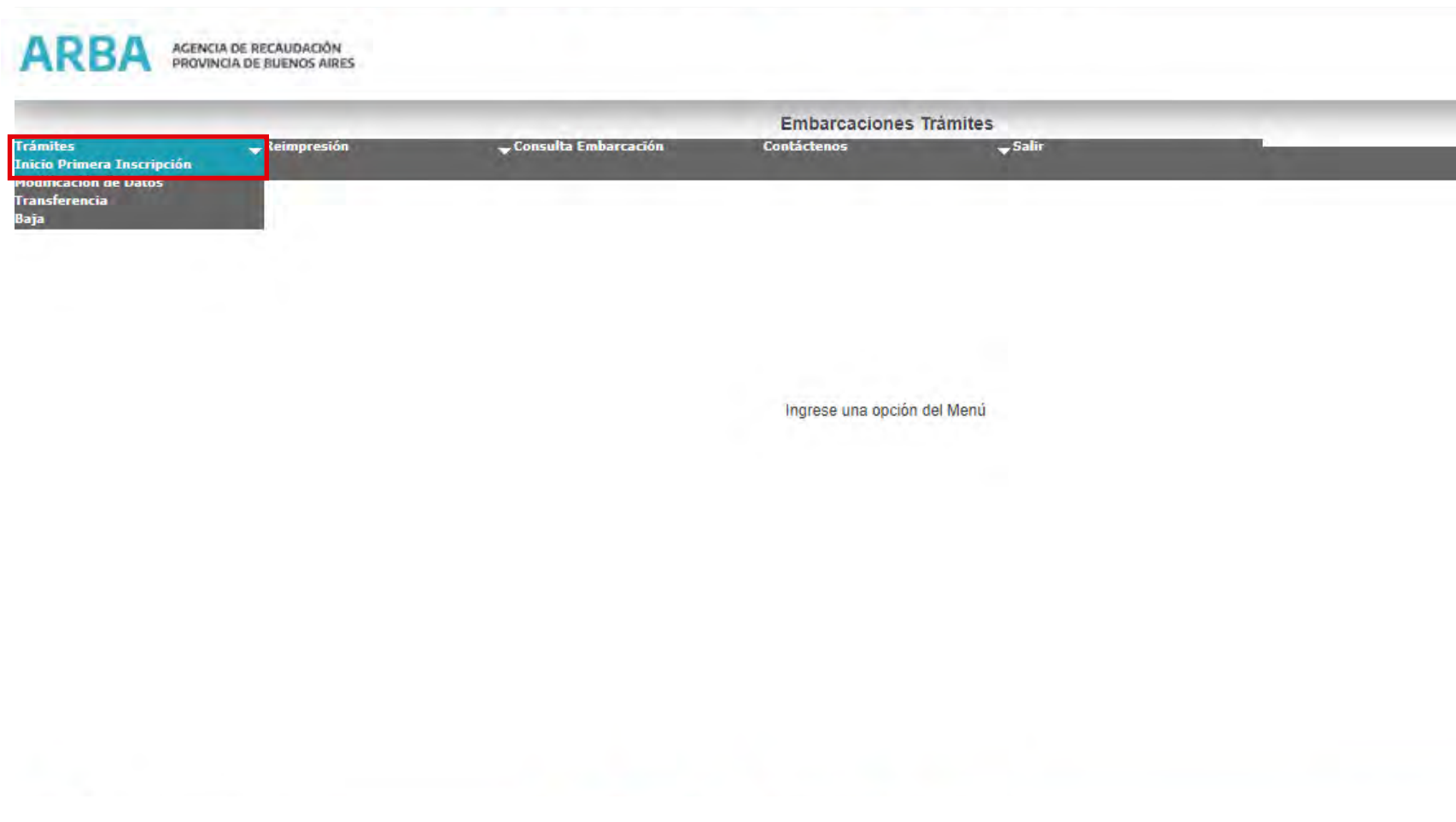

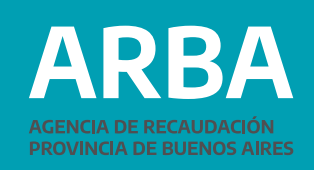

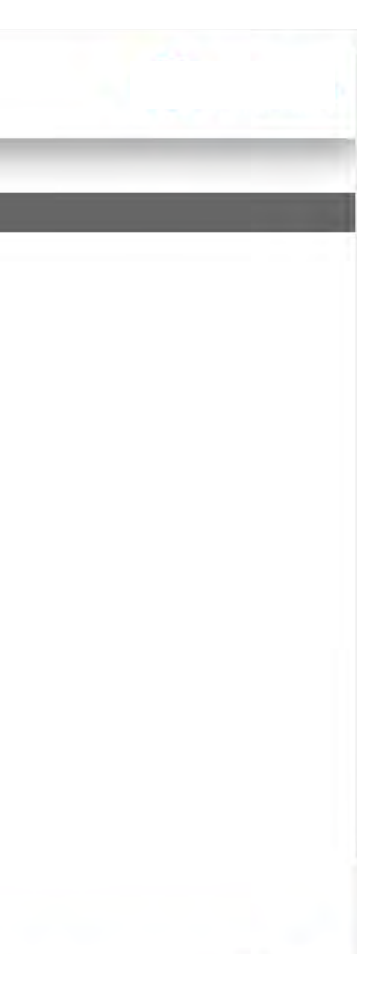

En primer lugar, se deberá seleccionar de un desplegable el tipo de matrícula de la embarcación, pudiendo ser Rey, Rey Reempadronado o Jurisdiccional para entonces poder ingresar el número de la misma.

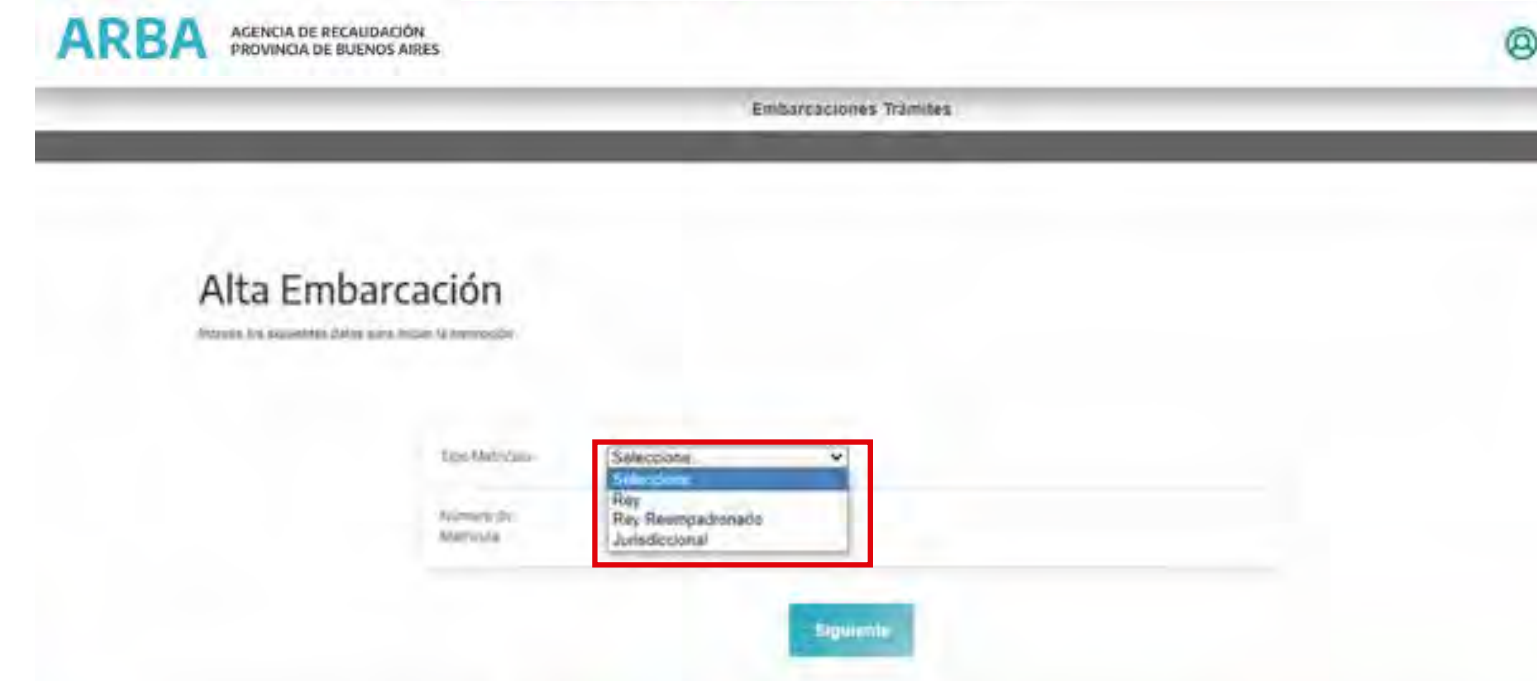

El sistema valida que el número de matrícula no exista en la base de datos del impuesto. Si existe, arroja un mensaje donde así lo expresa; en caso contrario, se continúa y aparece la pantalla para comenzar a ingresar los datos de la embarcación.

De aquí en adelante la o el contribuyente deberá ingresar los datos de su embarcación a través de sucesivas pantallas.

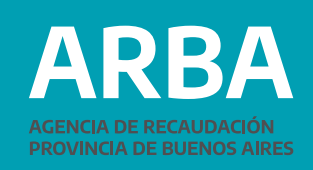

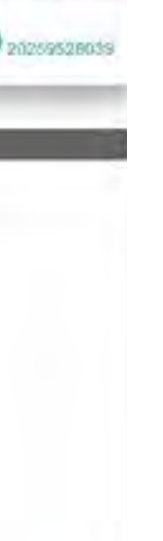

# <span id="page-7-0"></span>**Ingreso de datos generales**

Se realiza por medio de la pantalla que se muestra a continuación:

## Alta Embarcación

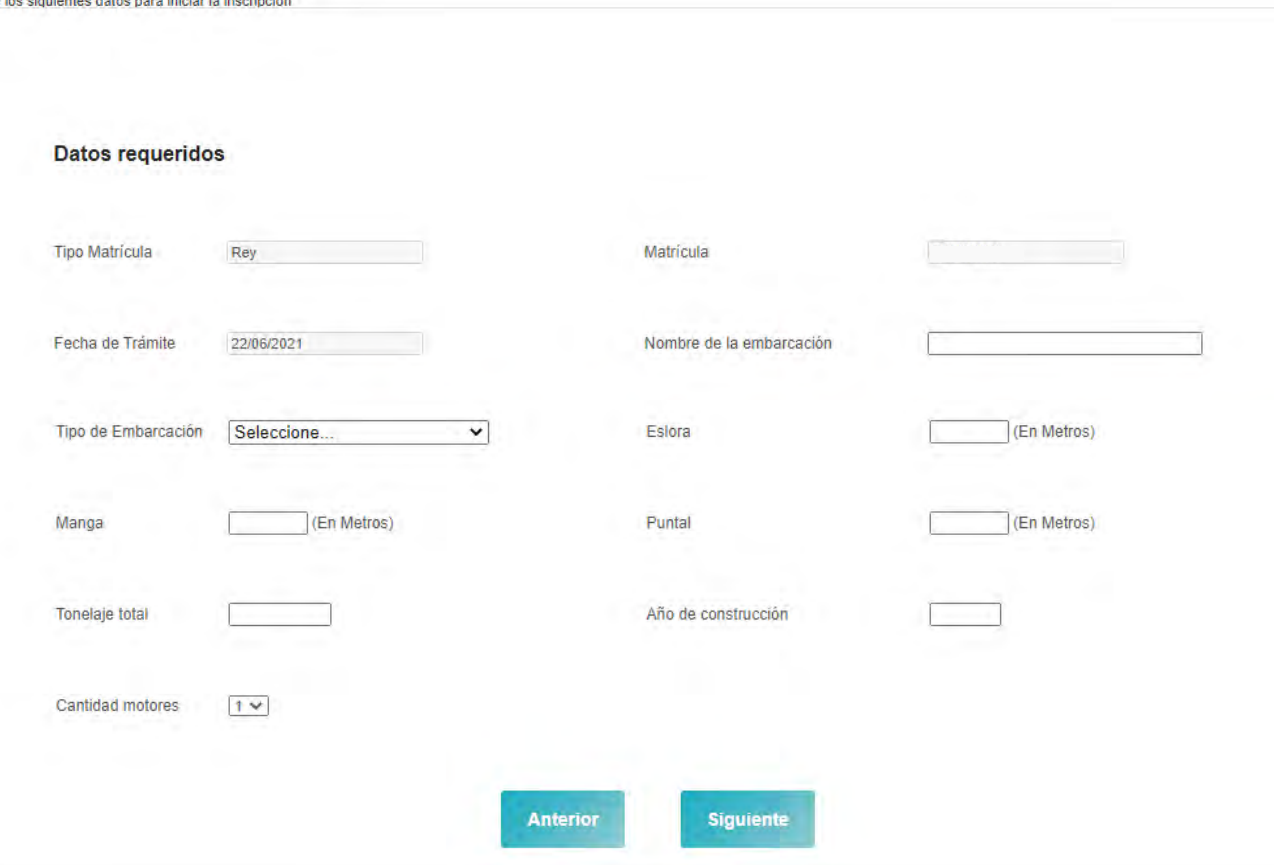

Se deberán ingresar los siguientes datos:

• Tipo de Embarcación (desplegable con los posibles tipos: Yate a Motor, Velero, Motovelero, Moto de agua, Jet-Sky, Lancha, Crucero, Semirrígido, Gomón y Lancha sin cabina (símil Tracker)

- Nombre de la embarcación
- 
- Eslora (metros)
- Manga (metros)
- Puntal (metros)
- Tonelaje total (toneladas)
- Año de construcción (mayor a 1900)
- Cantidad de motores (al menos 1 y hasta 2)

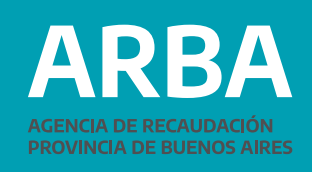

# <span id="page-8-0"></span>**Alta de motores**

Se deberá ingresar el número de serie del motor, su potencia expresada en HP o KWs y la fecha de alta por medio de un desplegable donde se deberá seleccionar primero el año, luego el mes y por último el número del día correspondiente.

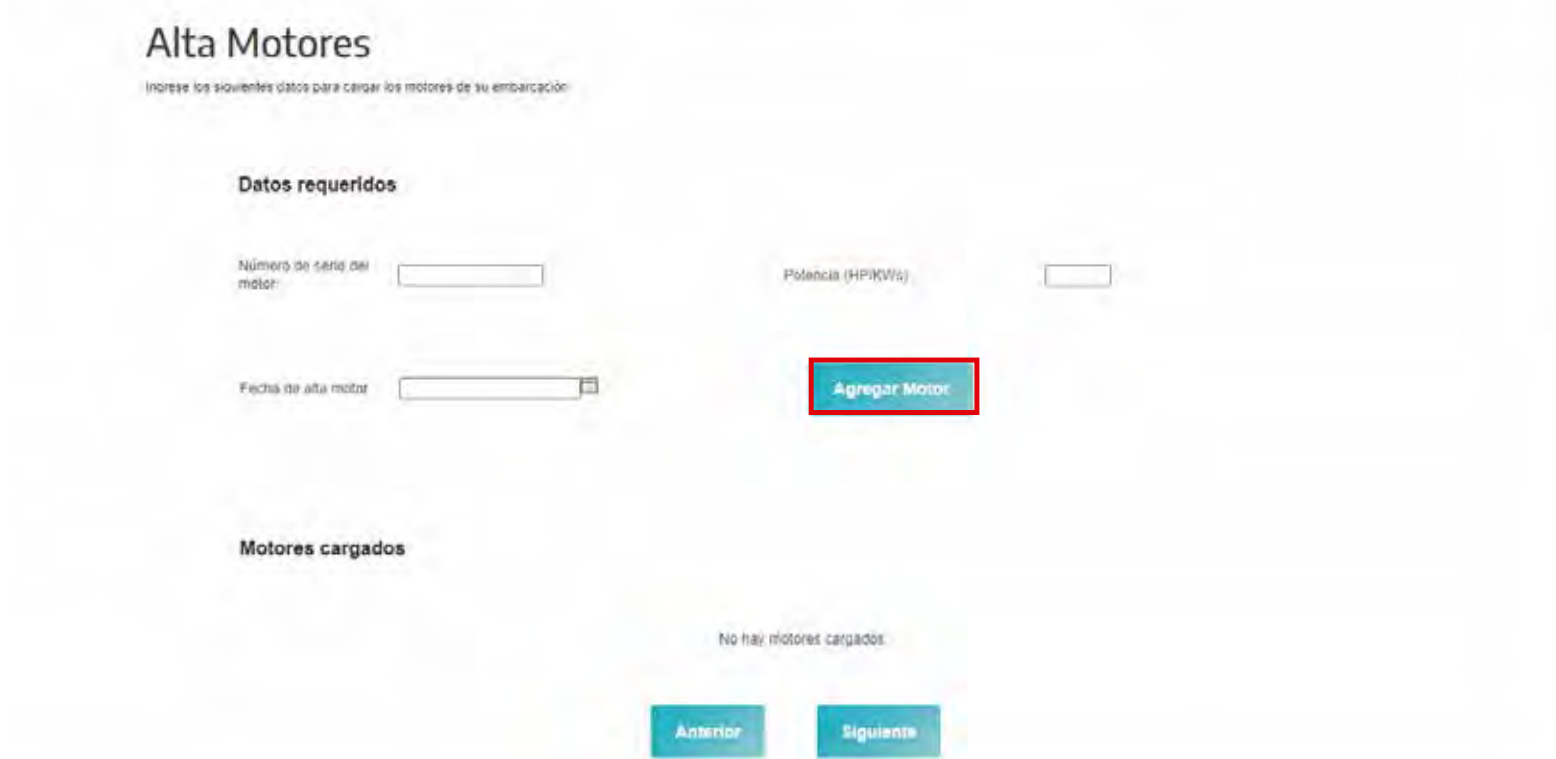

Para que el sistema tome los datos se debe oprimir el botón "Agregar Motor". El sistema validará que la cantidad de motores ingresada coincida con lo indicado en Cantidad de motores en la pantalla anterior.

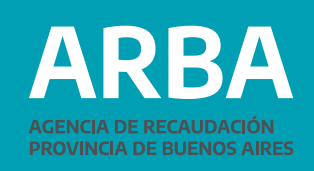

# <span id="page-9-0"></span>**Datos de la o el contribuyente**

El sistema recuperará los datos fiscales y postales de la persona contribuyente, a partir de la CUIT/CIT ingresada al inicio del trámite:

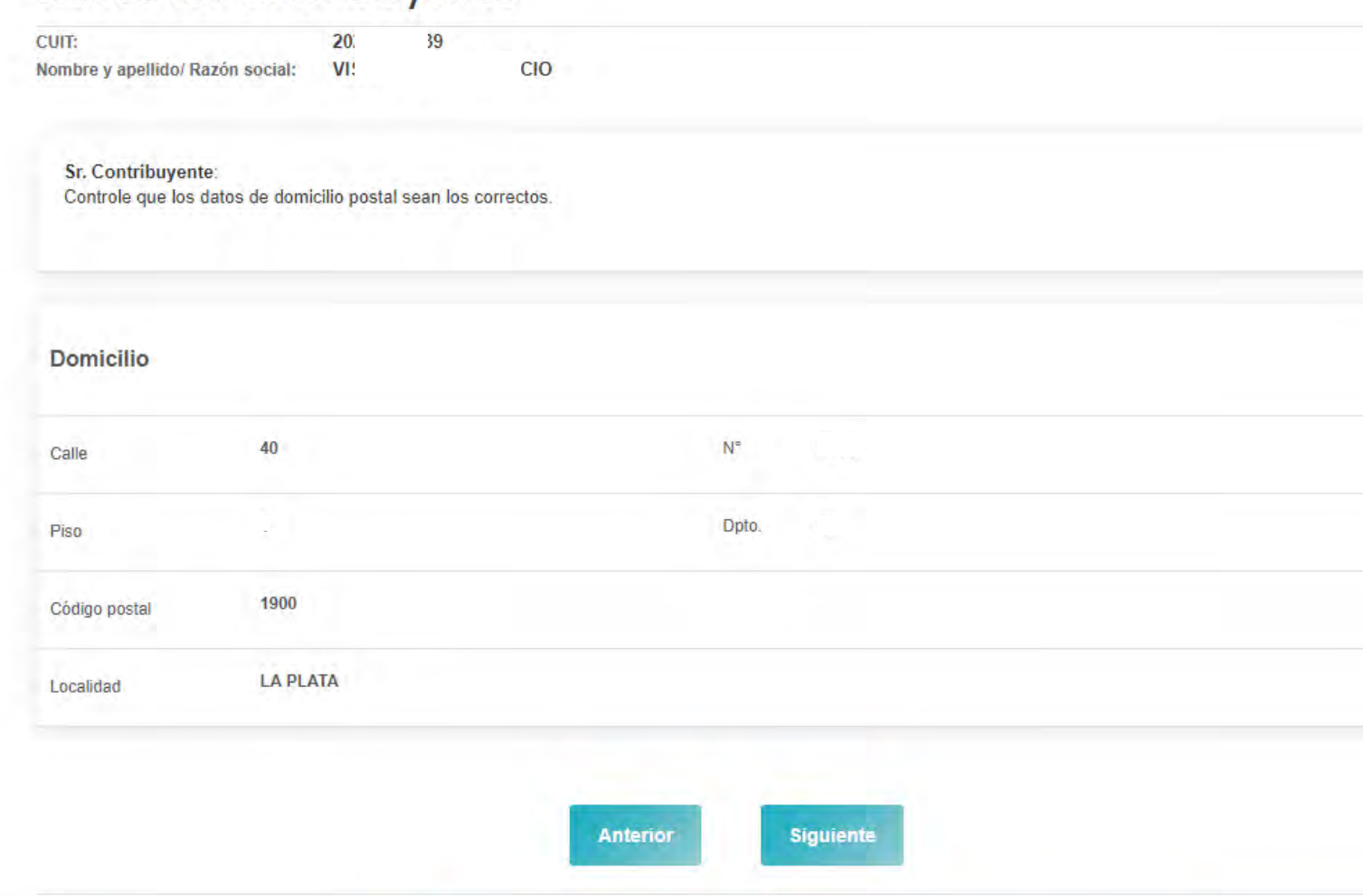

## Datos del contribuyente

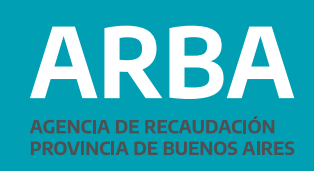

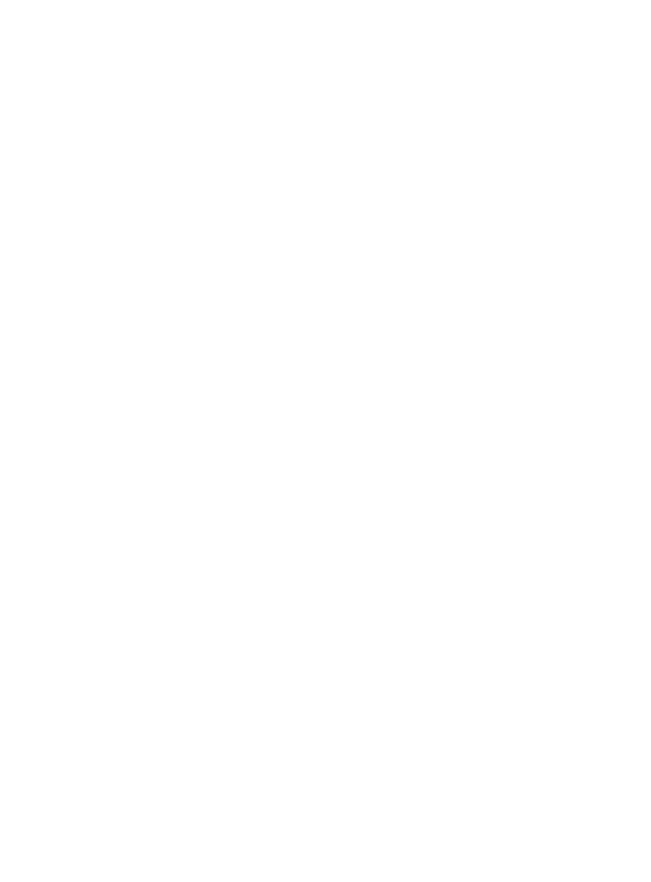

# <span id="page-10-0"></span>**Datos de la o el condómino**

En la pantalla siguiente podrán ingresarse la/el o las/los condóminos, consignando en cada caso su CUIT/CUIL. Al presionar "Consultar", el sistema recuperará los datos fiscales y postales a partir de la CUIT/CIT, del Padrón de Ingresos Brutos en caso de existir, o de la base de datos de la Administración Federal de Ingresos Públicos.

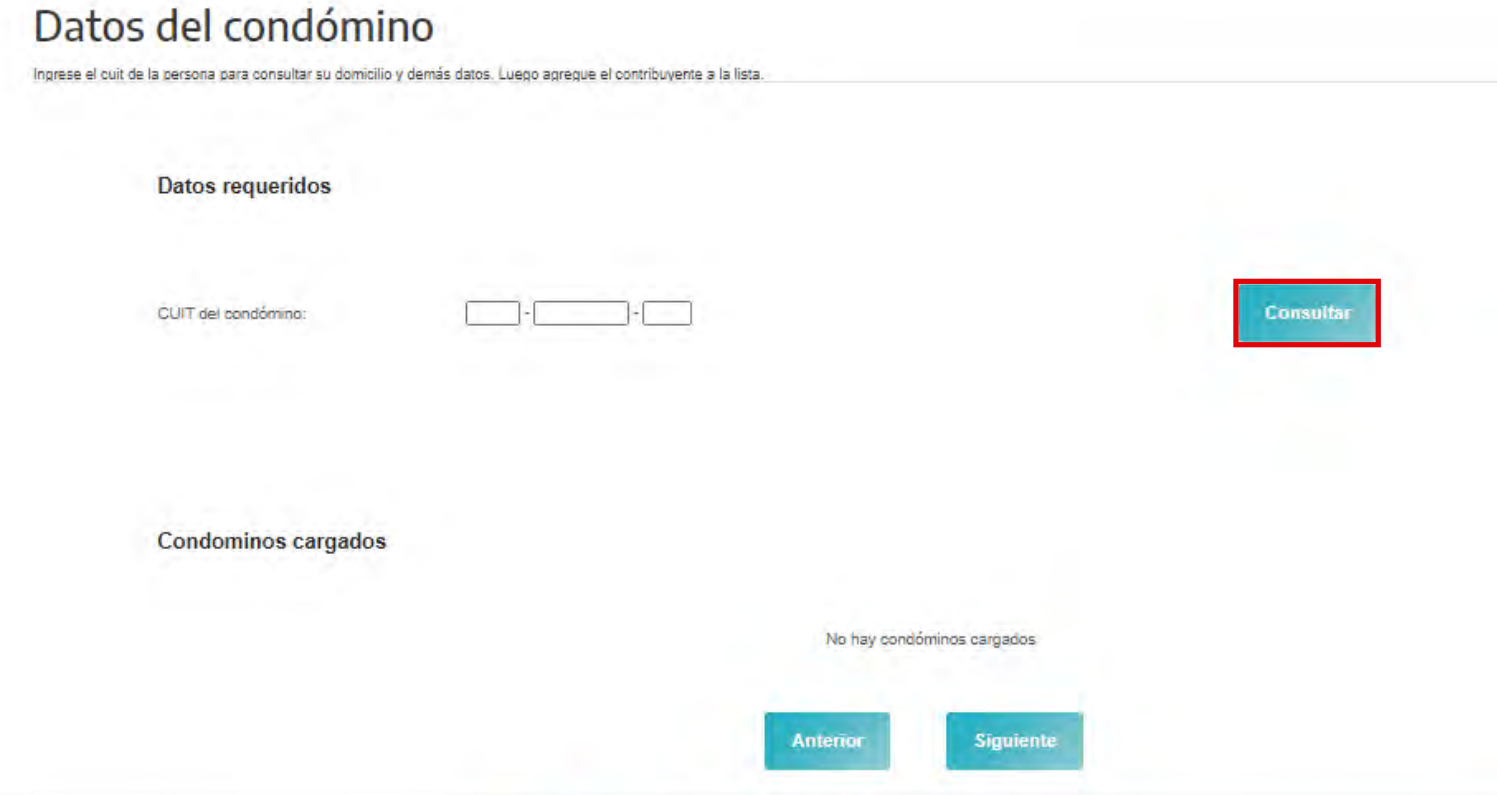

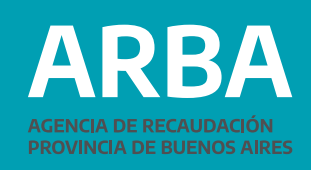

De la misma manera que para el ingreso de los motores, para que el sistema tome los datos se debe oprimir el botón "Agregar Condóminos". A continuación la pantalla mostrará los condominios cargados y deberá presionar siguiente para continuar.

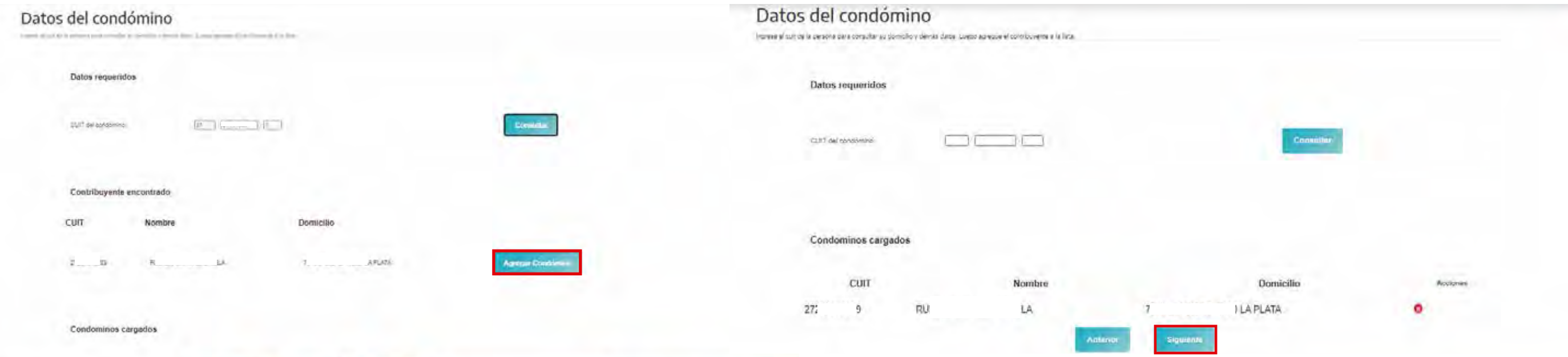

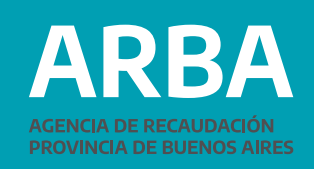

# <span id="page-12-0"></span>**Datos de la entidad de amarre**

En la pantalla siguiente se deberán ingresar los datos de la Entidad de amarre, ingresando su CUIT/CUIL. Al presionar "Consultar", el sistema recuperará los datos fiscales y postales a partir de esa clave, del Padrón de Ingresos Brutos en caso de existir, o de la base de datos de la Administración Federal de Ingresos Públicos.

Si la embarcación se encontrara guardada en el domicilio de la persona contribuyente, deberá consignar su misma CUIT.

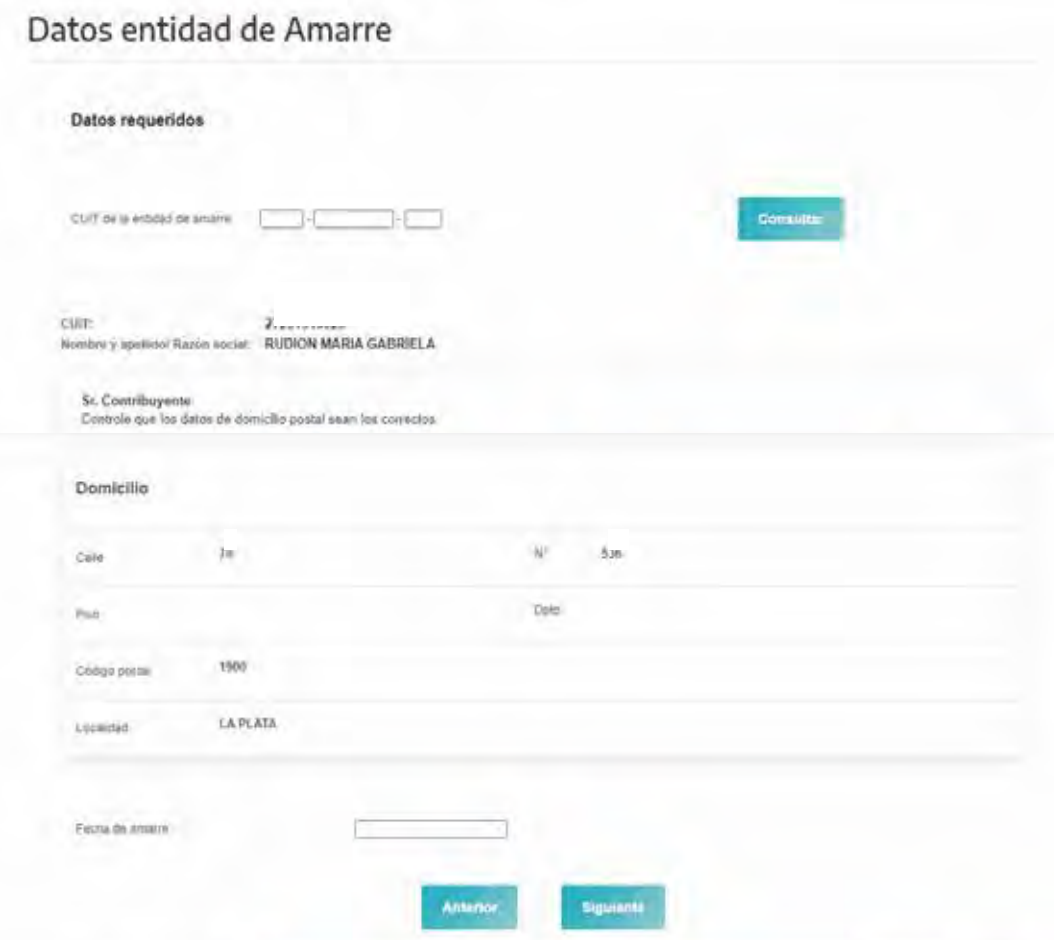

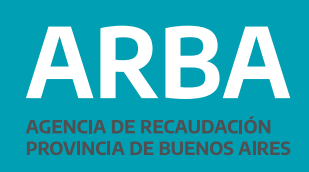

# <span id="page-13-0"></span>**Valuación**

Como último paso, se deberá ingresar la valuación actualizada de la embarcación, considerando el valor consignado en la Póliza de Seguros, factura de compra o boleto de compraventa y, en su caso, la valuación del casco, motores, incorporaciones tecnológicas u otras incorporaciones.

# Valuación **Datos requeridos** Monto valuación Sr. Contribuyente: adjunte la documentación que acredite la valuación actual de la embarcación (Póliza de seguros, factura de compra o boleto de compraventa y, en su caso, del casco, motores, incorporaciones tecnológicas u otras Seleccionar archivo Ningún archivo seleccionado incorporaciones). Archivo comprimido (.rar o .zip) (\*) **Anterior Siguiente** El aplicativo prevé la posibilidad de subir documentación, contenida en archivos de extensión.zip

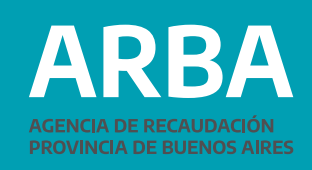

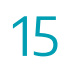

# <span id="page-14-0"></span>**Confirmación del trámite y comprobante de la operación**

Luego de confirmar el trámite, el sistema permitirá imprimir un formulario como Comprobante de alta primera inscripción WEB, que consignará todos los datos antes ingresados.

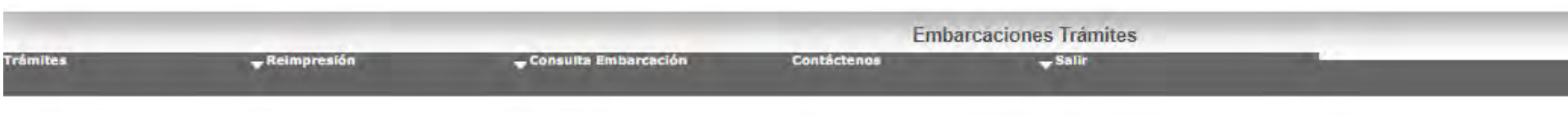

El Alta de la embarcacion se ha realizado con éxito.

Dominio Arba: L 4

Sr. Contribuyente: a los efectos del cálculo del impuesto, la valuación informada mediante la presente Declaración Jurada, será comparada con los valores de referencia establecidos en Resolución Normativa vigente"

**Imprimir Constancia** 

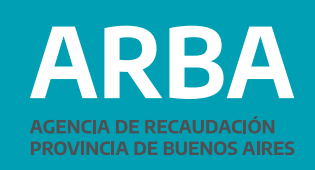

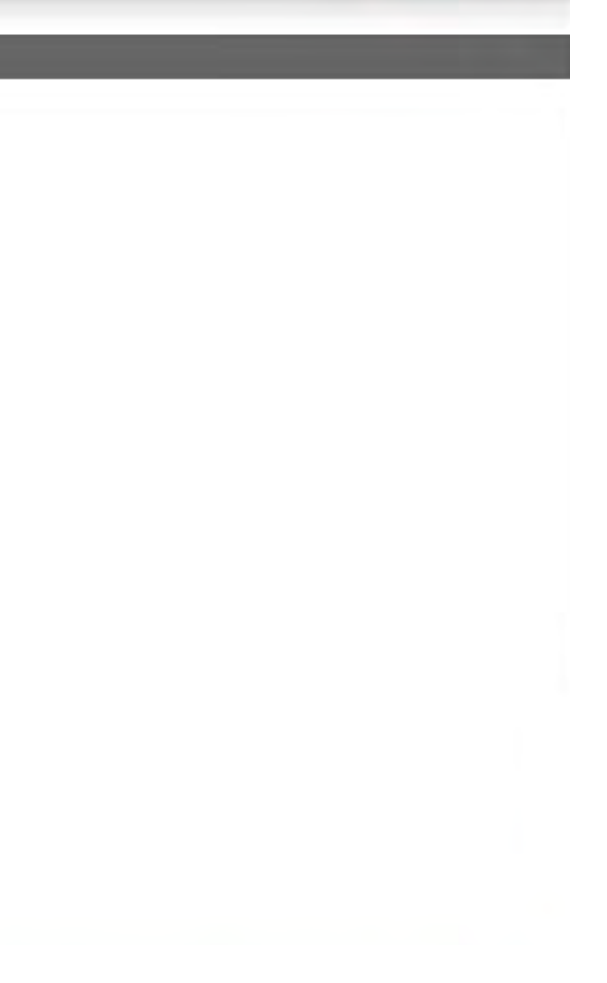

# <span id="page-15-0"></span>**2º Parte MODIFICACIÓN DE DATOS**

Al igual que para el Alta Primera Inscripción, la persona contribuyente podrá ingresar a la página de **[ARBA](www.arba.gov.ar)**, en la sección "Trámites/ver todos los trámites". Deberá seleccionar la etiqueta "Embarcaciones", y en el desplegable, "Modificación de Datos", "Iniciar trámite". Deberá autenticarse con CUIT/CUIL/C.D.I. y la Clave de Identificación Tributaria (CIT). Ya en el aplicativo, deberá seleccionar -del menú desplegable "Presentación"- la opción "Modificación de Datos".

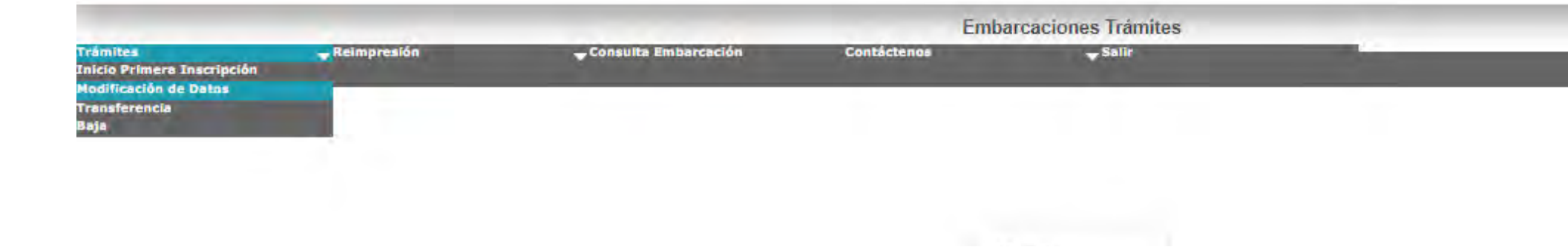

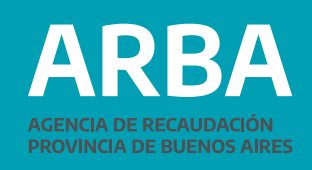

π

# <span id="page-16-0"></span>**Ingresar datos del Dominio**

En primer lugar, se deberá ingresar el dominio de la embarcación sobre la cual se quiere modificar información.

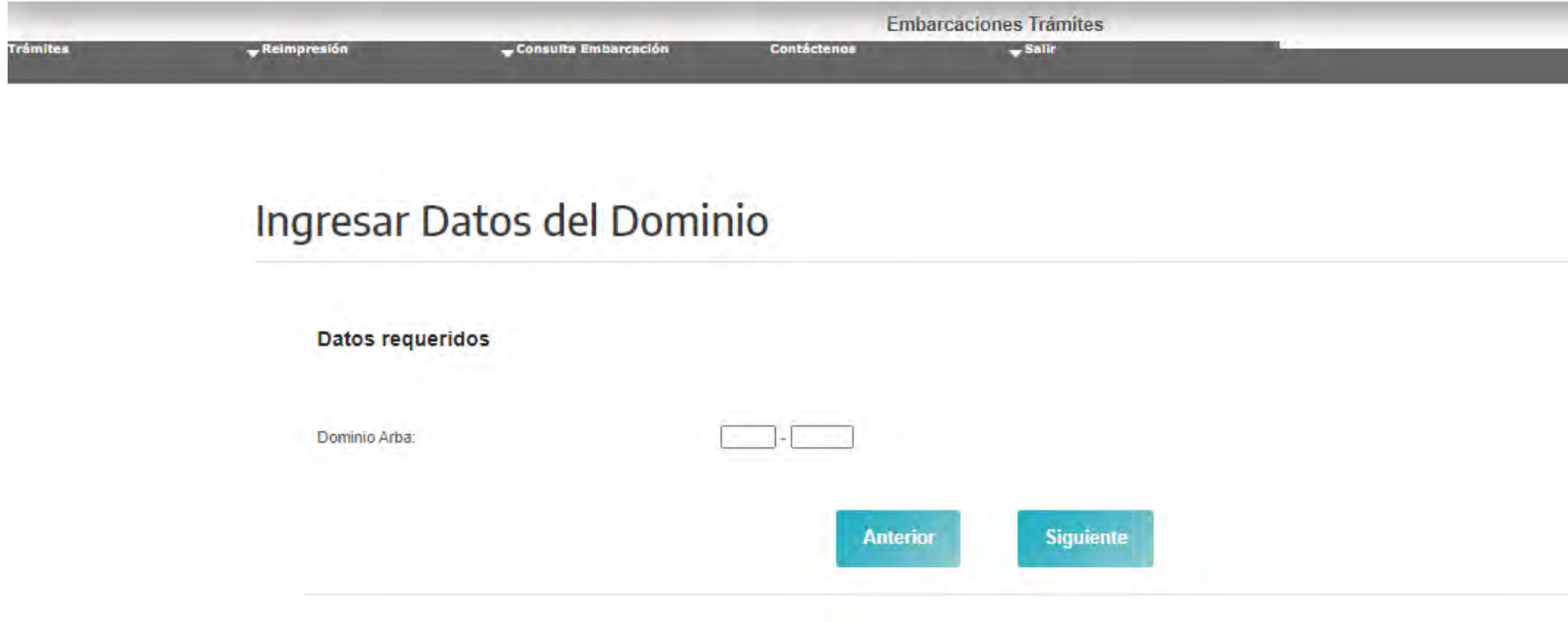

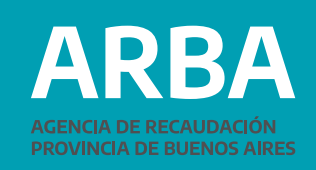

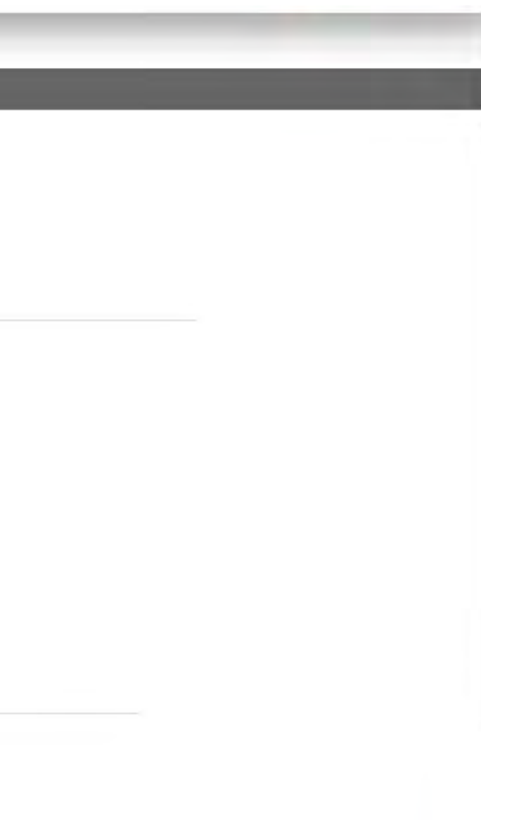

El sistema valida que el dominio ingresado exista en la base de datos del impuesto. Si no existe, aparece un mensaje que así lo expresa.

Si el dominio existe, continúa con la siguiente pantalla, indicando que la información modificada deberá ser respaldada por documentación digitalizada en formatos zip o rar, la cual deberá remitirse a través de una opción prevista en la misma página:

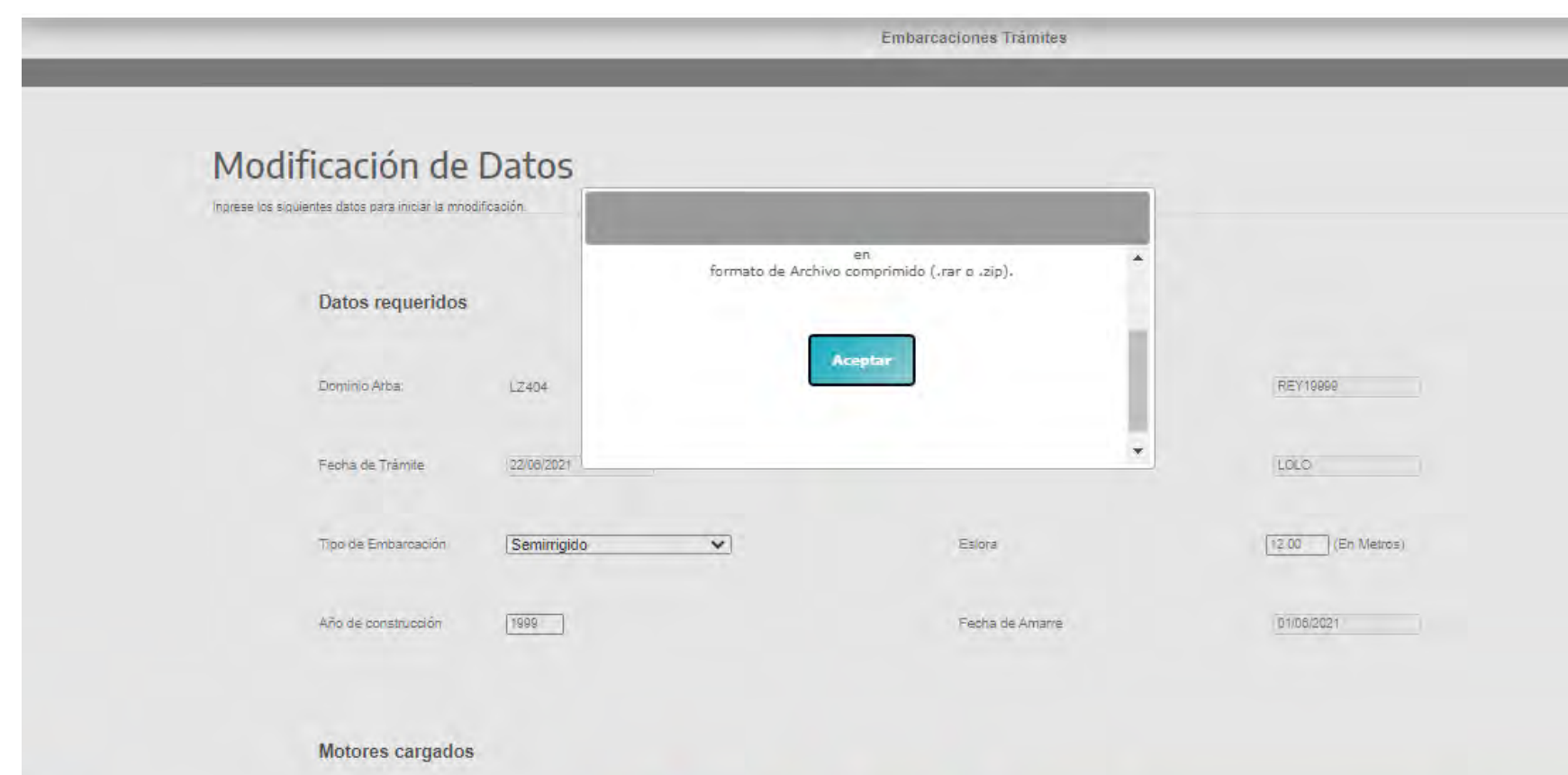

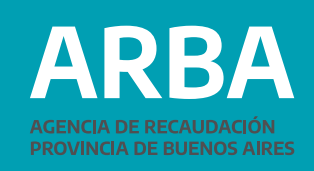

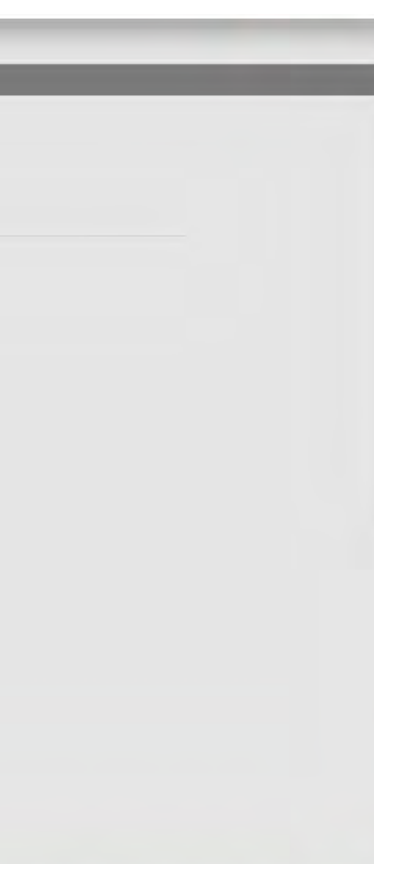

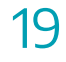

## <span id="page-18-0"></span>**Modificación de datos**

En la pantalla siguiente, el sistema mostrará los datos de la embarcación, recuperando los existentes en la base de datos.

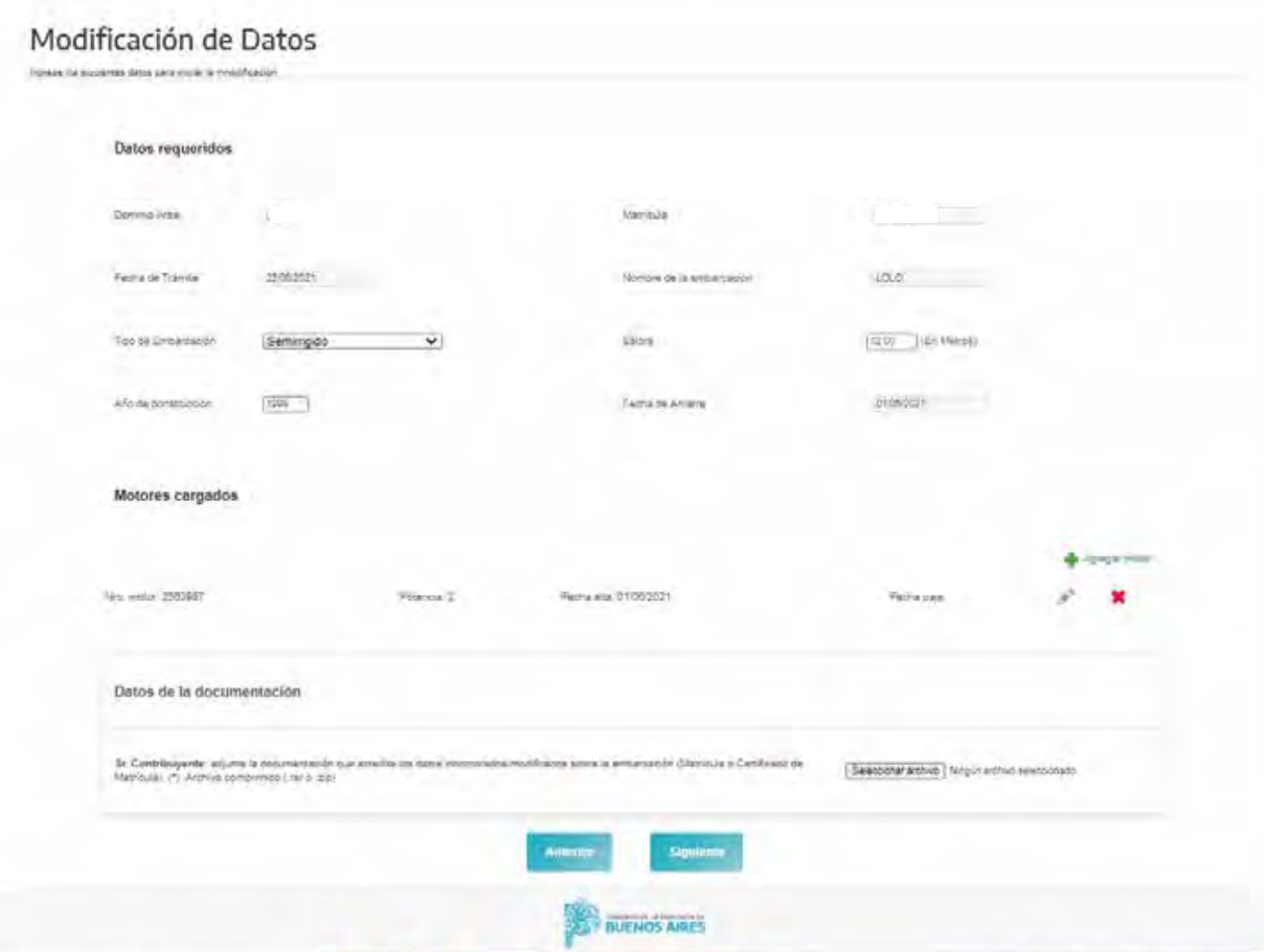

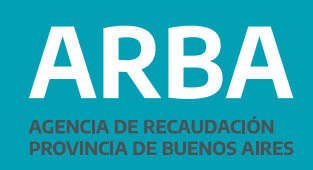

# <span id="page-19-0"></span>**Datos requeridos**

En un primer grupo de datos aparecen los "Datos requeridos"

- Dominio Arba
- Fecha de Trámite
- Tipo de Embarcación
- Año de construcción
- Matrícula
- Nombre de la embarcación
- Eslora (en metros)
- Fecha de Amarre

Sólo se podrán modificar:

- Tipo de Embarcación (desplegable con los posibles tipos: Yate a Motor, Velero, Motovelero, Moto de agua, Jet-Sky, Lancha, Crucero, Semirrígido, Gomón y Lancha sin cabina (símil Tracker))
- Eslora (metros)
- Año de construcción

Si se desea modificar el Año de construcción, aparece un desplegable donde se deberá seleccionar primero el año, luego el mes y por último el número del día correspondiente.

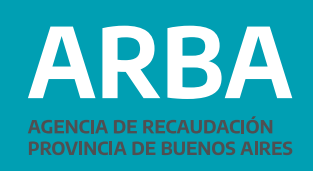

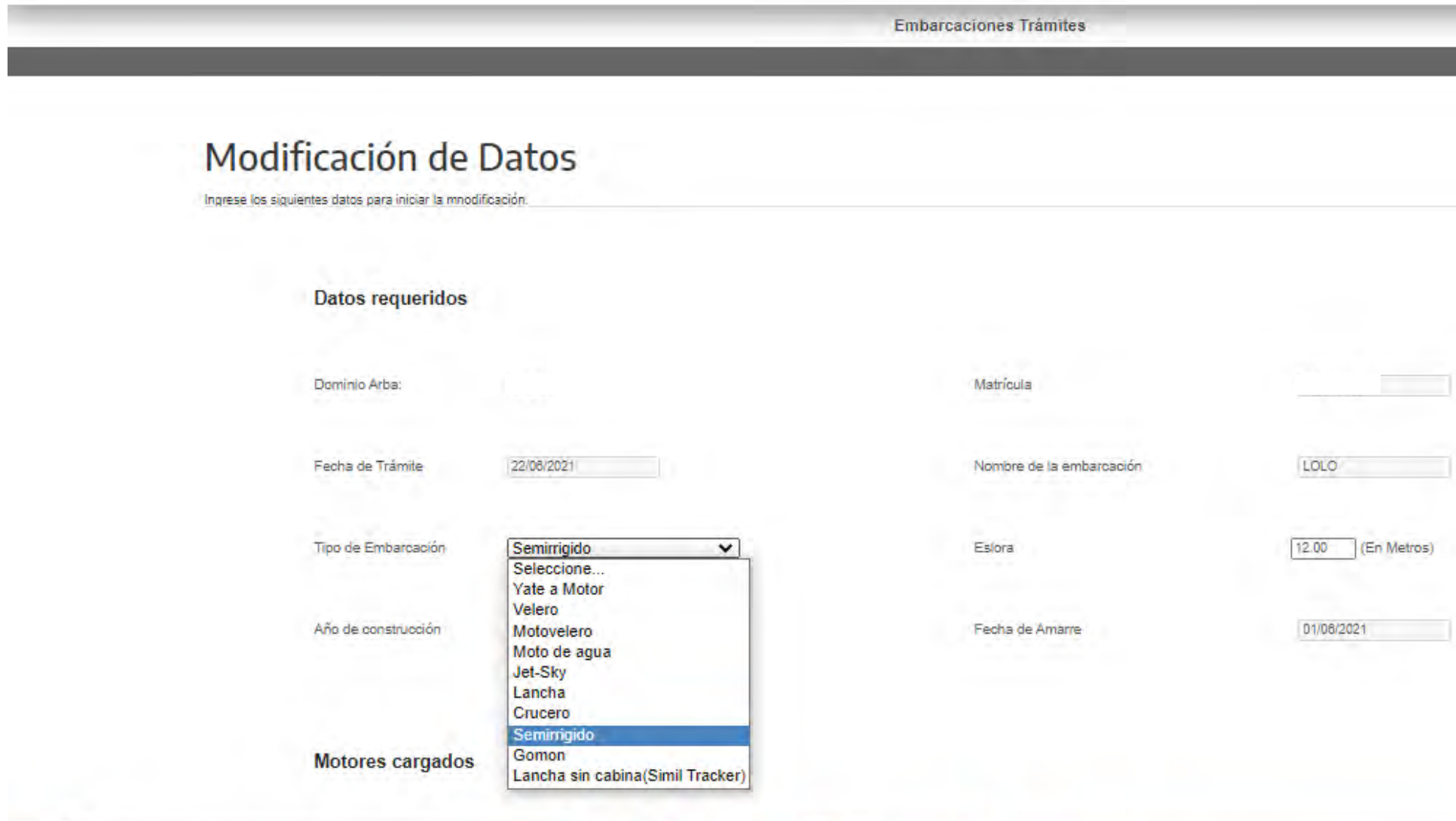

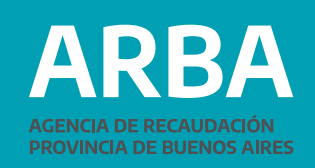

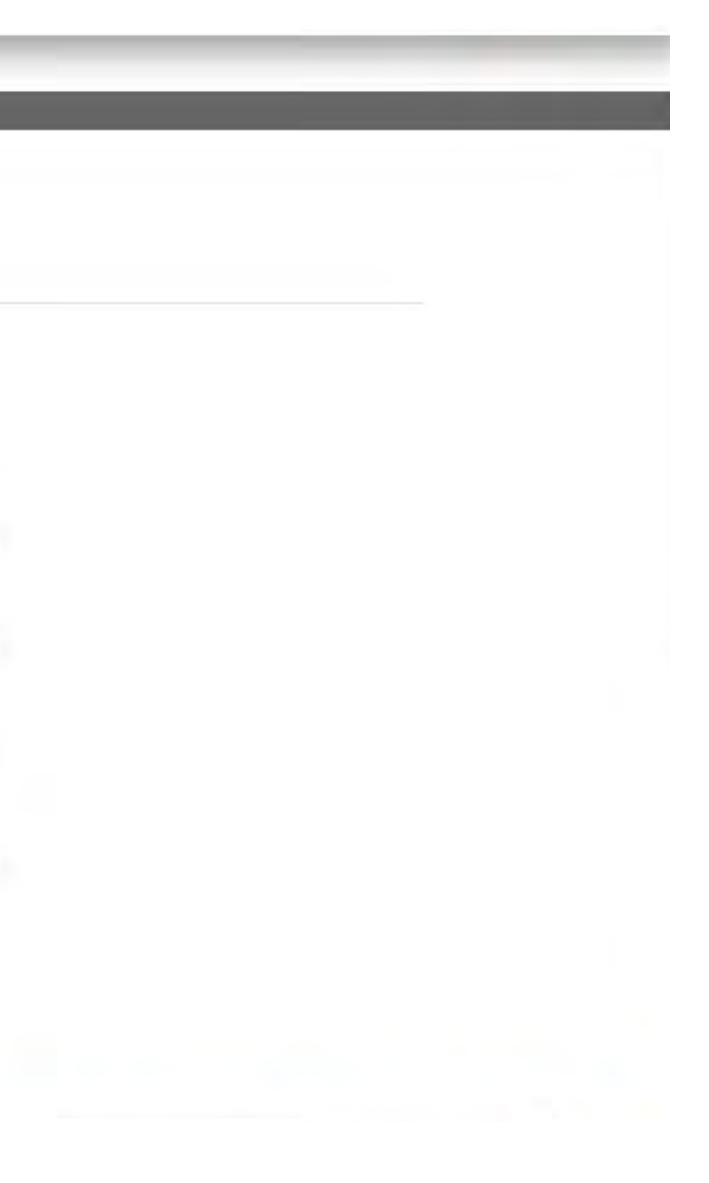

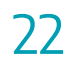

# <span id="page-21-0"></span>**Motores cargados**

En un segundo grupo de datos aparecen los "Motores cargados"

- Nro. motor
- Potencia
- Fecha alta

Si la embarcación no tiene cargado ningún motor, la aplicación solicitará que se ingrese al menos uno, con la Fecha de alta igual a la Fecha de Amarre.

Con la opción + Agregar motor se puede agregar un nuevo motor, incorporando su número de serie, potencia y fecha.

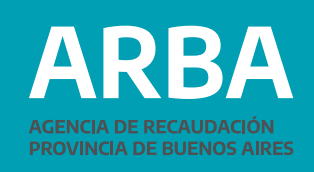

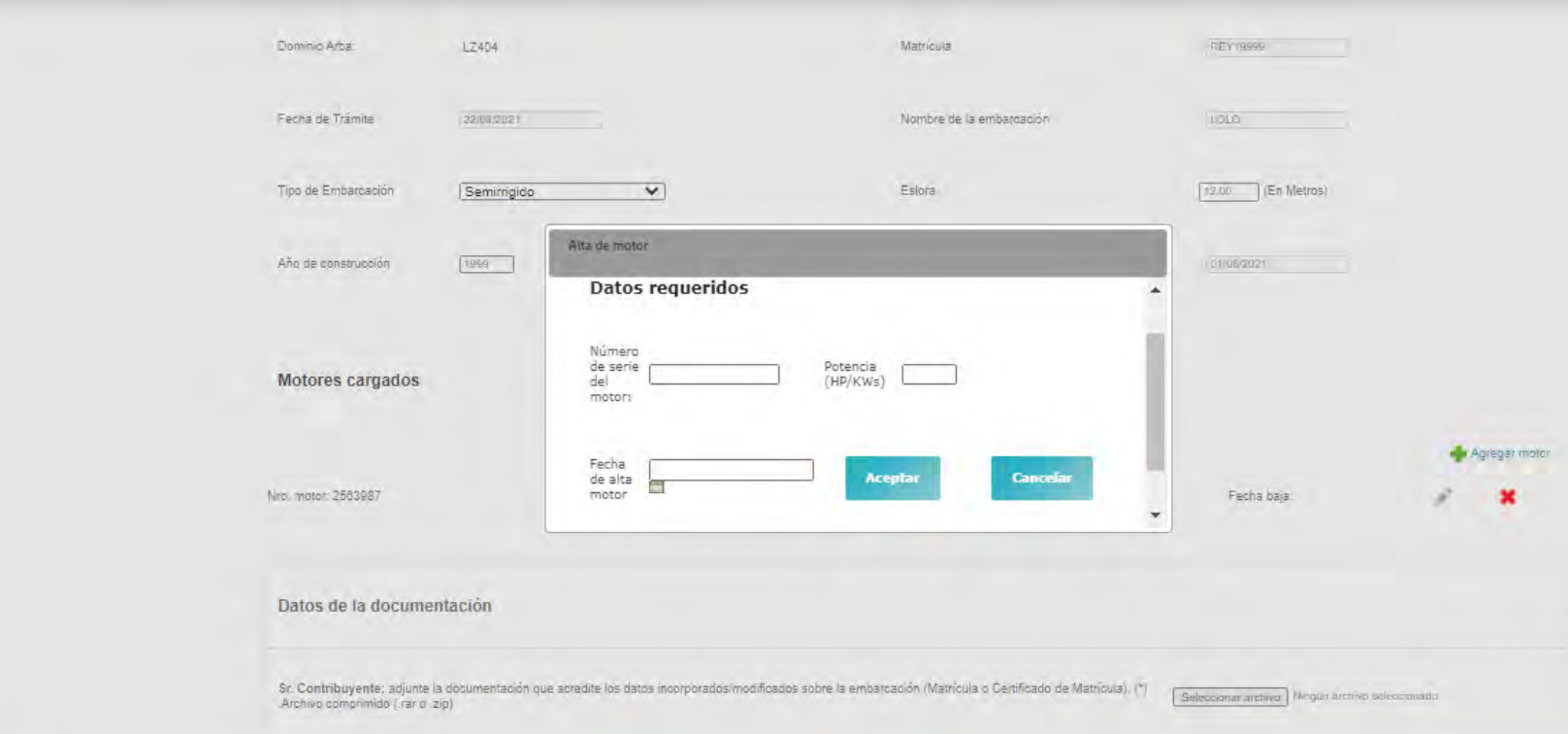

Al ingresar la "Fecha de alta de motor" aparece un desplegable donde se deberá seleccionar primero el año, luego el mes y por último el número del día correspondiente. Con la opción: se puede modificar la información del motor seleccionado. Con la opción: \* se puede eliminar el motor seleccionado. Siempre debe quedar al menos un motor asociado a la embarcación.

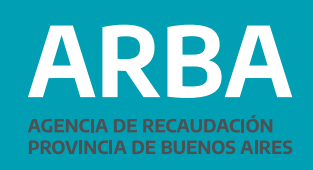

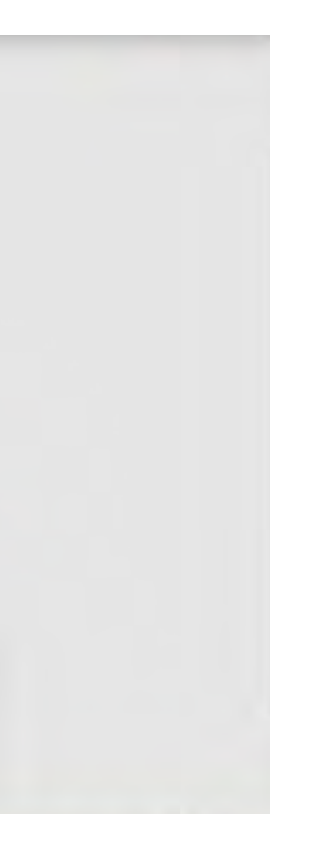

# <span id="page-23-0"></span>**Datos de la documentación**

En la parte inferior de la pantalla el sistema permite ingresar información de respaldo, cuya incorporación resultará obligatoria en el caso de haber realizado alguna modificación de los datos existentes:

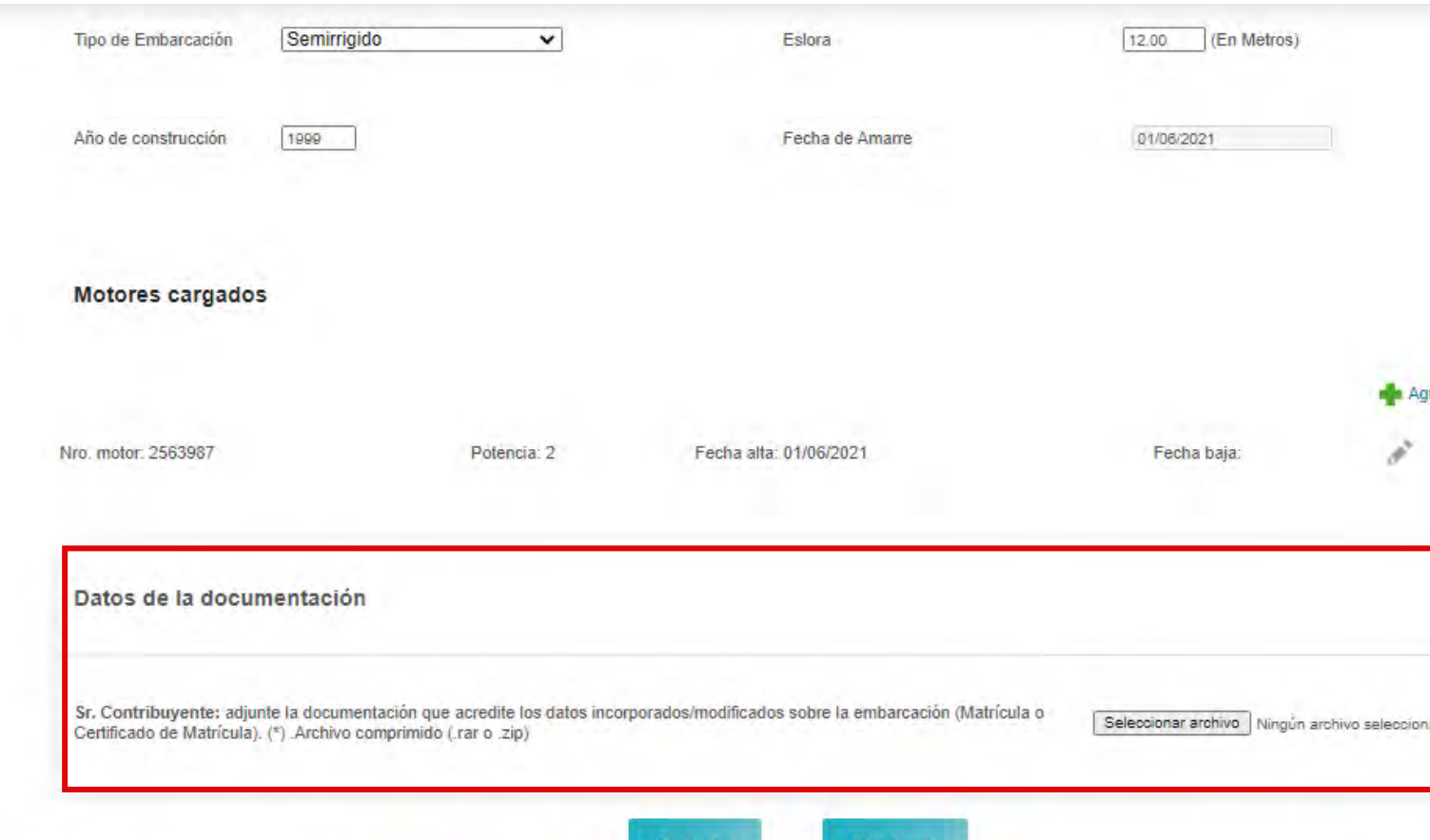

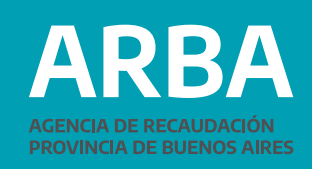

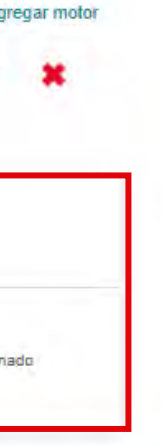

# <span id="page-24-0"></span>**Valuación**

Como último paso, se podrá modificar la valuación de la embarcación. El sistema recupera la última valuación informada por la o el Contribuyente. Si no se cuenta con esta información, deberá ser ingresada

En el caso en que la valuación fuera recuperada y se modifique, el sistema exigirá que se adjunte la información de respaldo.

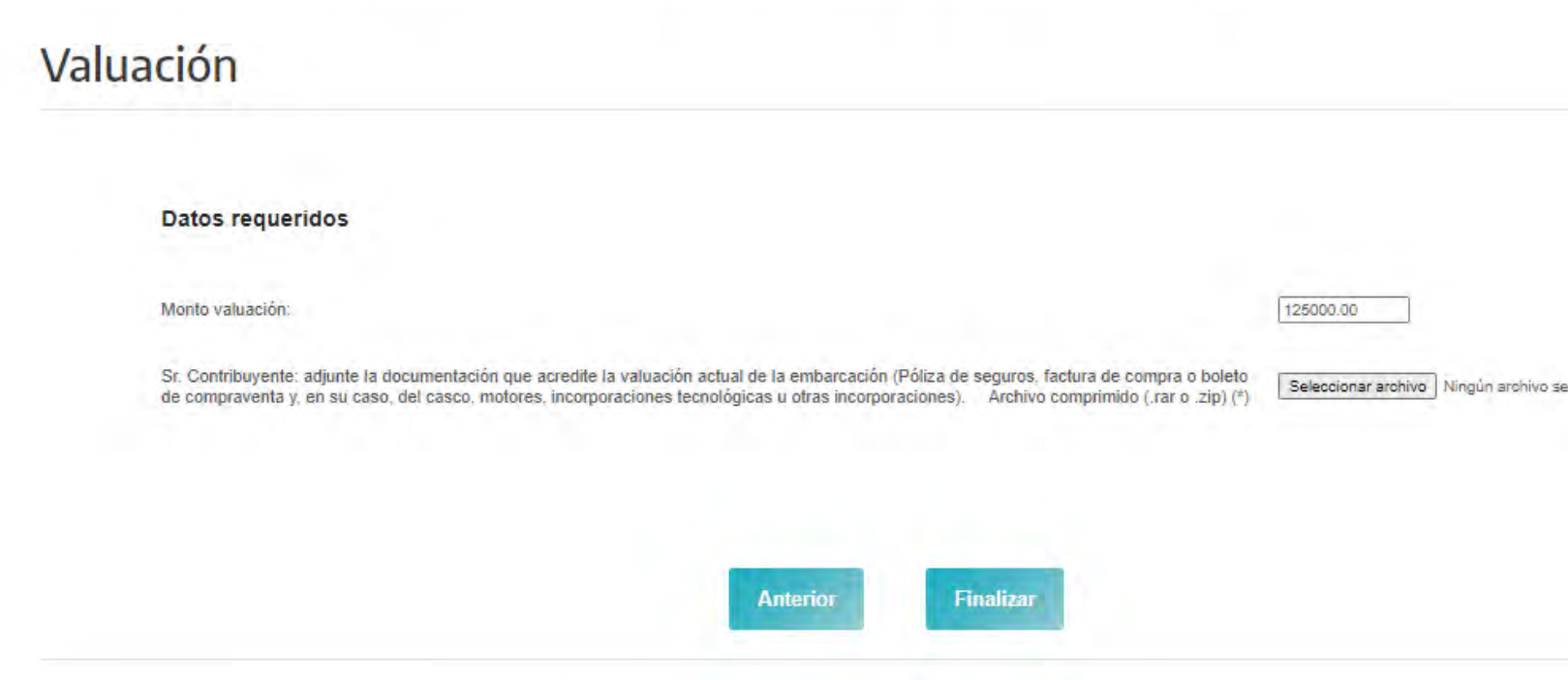

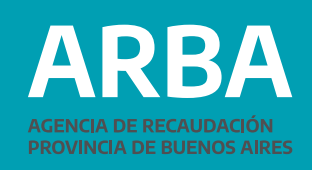

leccionado

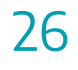

# <span id="page-25-0"></span>**Confirmación del trámite y comprobante de la operación**

Luego de confirmar el trámite, el sistema permitirá imprimir el formulario "Comprobante de DDJJ Rectificativa WEB" , que consignará todos los datos antes ingresados.

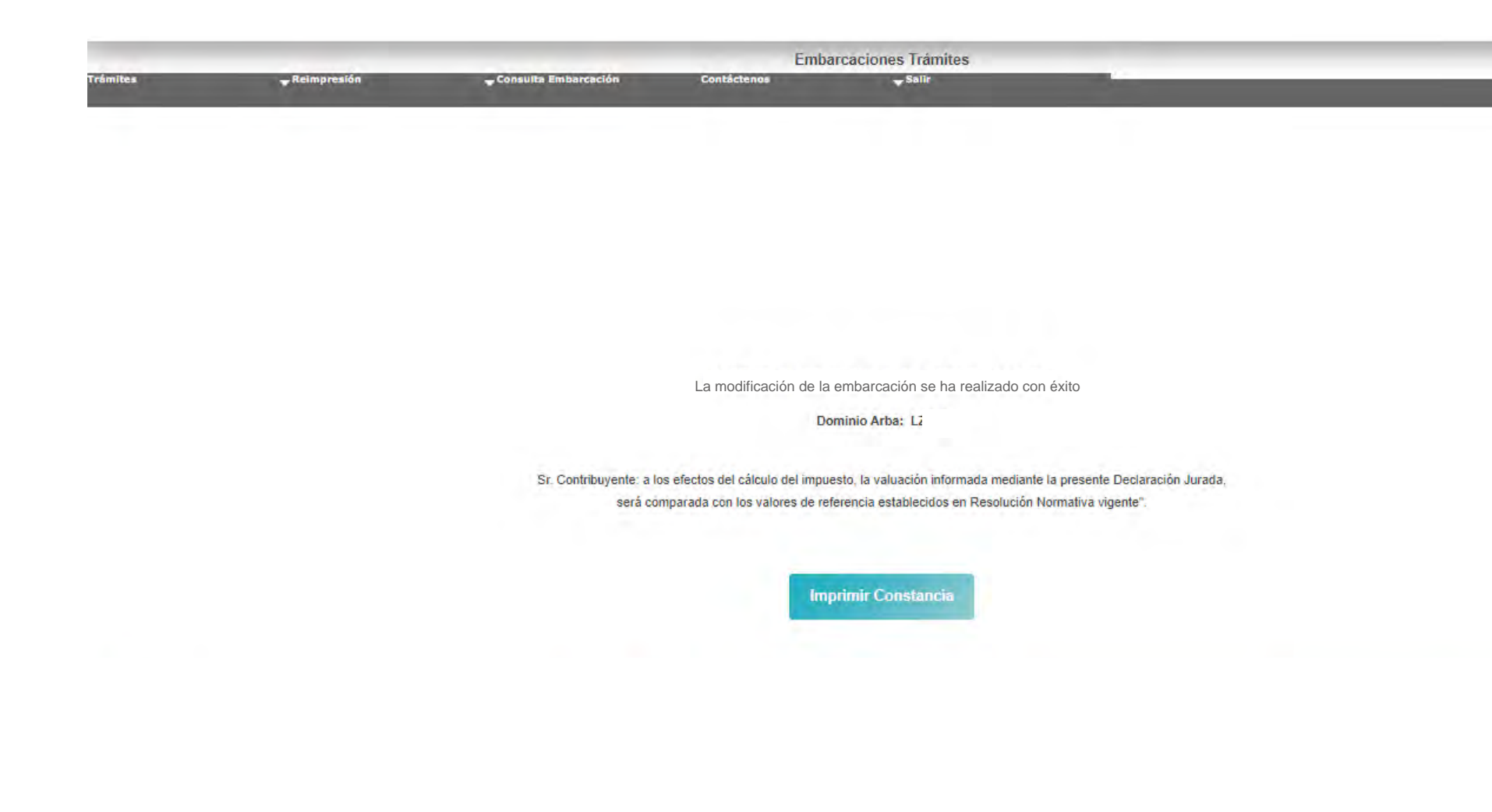

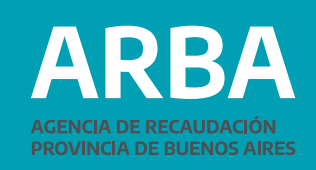

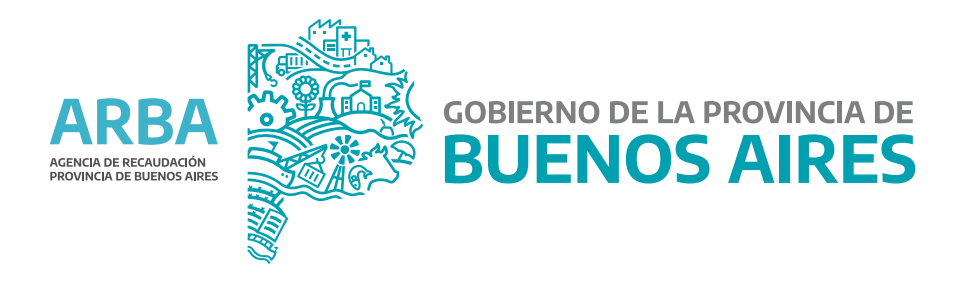